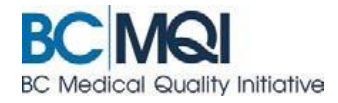

# **NAVIGATING IN APPCENTRAL Quick User Guide**

## **Page navigation**

AppCentral provides a number of cues to help you navigate and complete documents in the system.

#### **The Red Banner**

This banner above the document indicates the pages with fields that must be filled out before the document can be submitted.

#### **Messages**

Any messages from Medical Affairs will be displayed at the top of the application form, such as "Action required" or identifying the documents that must be attached.

#### **Green page arrows**

These arrows allow for navigation between pages. Find them in the upper right corner of the document.

#### **Page numbers with a red background**

Indicates pages that have required fields that must be completed.

#### **Page numbers with a dark border**

Indicates the page you are viewing

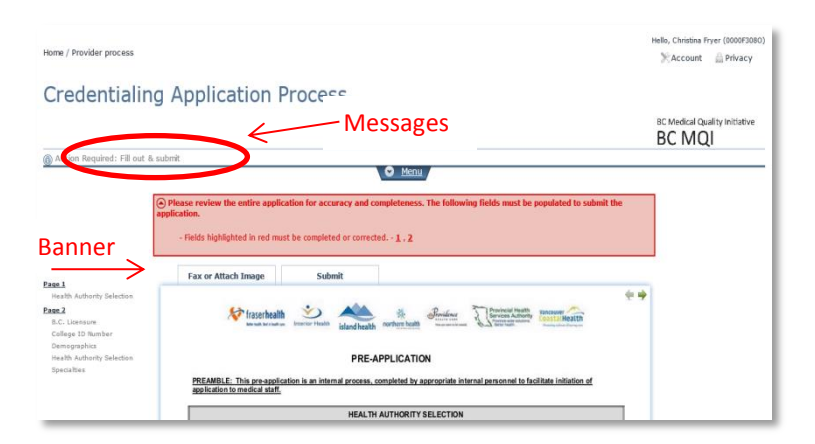

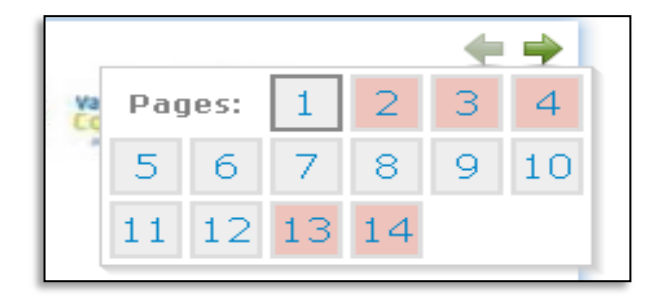

Jump to any page by clicking on the page number in this pop-up window

Don't use the 'back button' on your internet browser. It is not supported in AppCentral. Inadvertent use of the back button will result in an error message – and will require you to log back into AppCentral.

#### **Red highlighted fields**

These indicate fields that must be filled out. Required fields will be outlined in red when empty.

The red outlines disappear when *all the required fields on that page are filled out.*

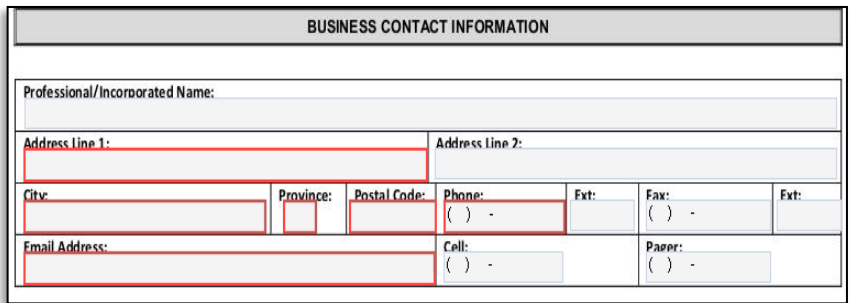

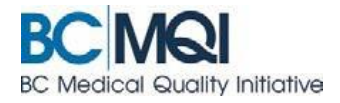

### **Grey fields**

Indicate fields that cannot be changed by you. These are prepopulated with information entered by Medical Affairs.

#### **Blue text**

Indicate fields that will not import into Visual Cactus – and therefore will be entered manually by Medical Affairs.

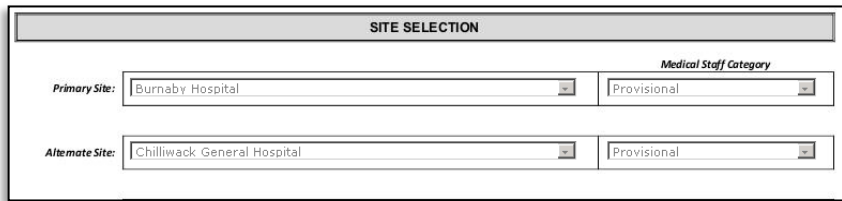

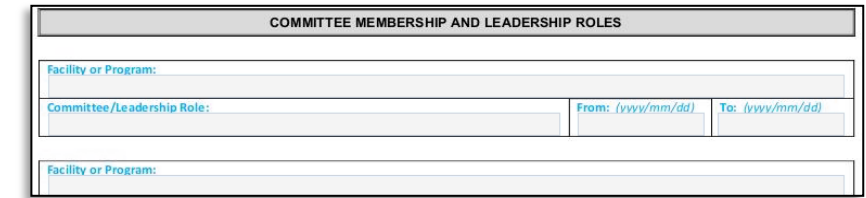

### **Yellow highlighting**

Will appear in an application that is returned to you. It indicates field(s) that must be updated before resubmitting the application.

#### **Green outline**

Identifies fields that were updated by you.

*The yellow highlight and green outlines will remain in the document even after you complete the fields to re-submit.*

## **Fill out and submit**

The **Provincial Application** and the **Privilege Request Forms** can be submitted to Medical Affairs using:

- the **green submit button** at the at the top of the application. The submit button at the top of the application form is the only place where a practitioner can include a message for Medical Affairs.
- Or the **green submit button** at the bottom of the application. The message option is not available on the bottom submit button.

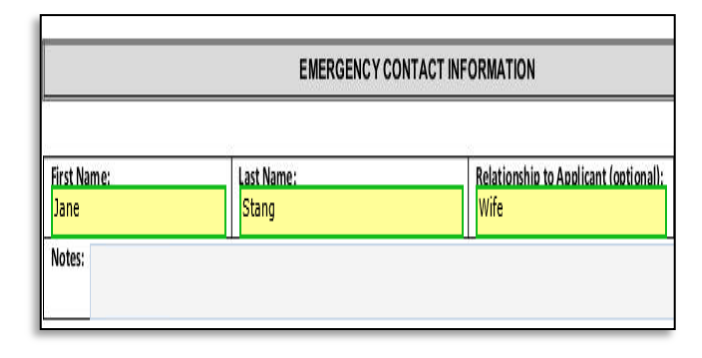

*\*Optional*: Include a message in the *Add a message* field.

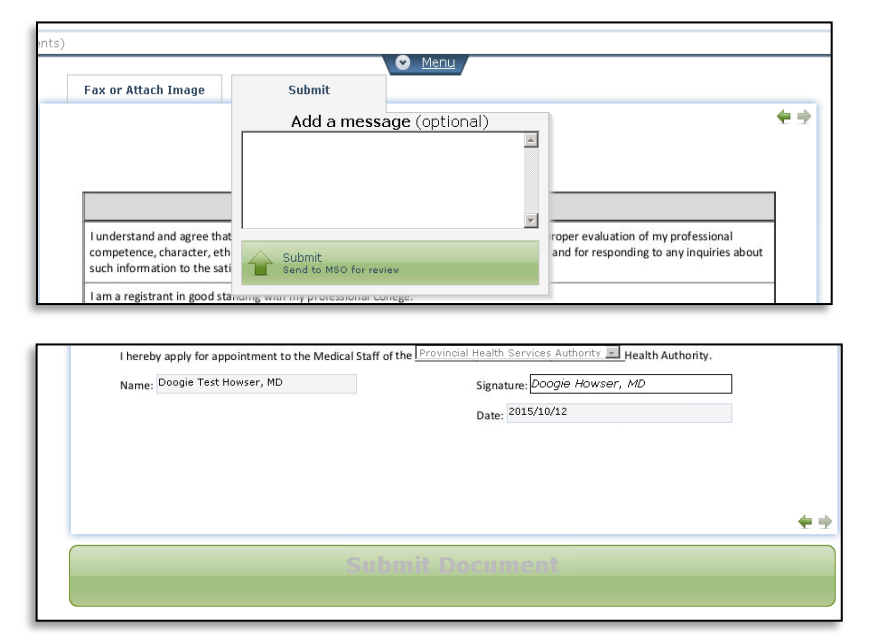